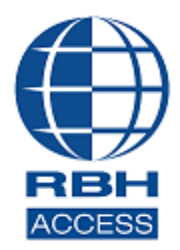

# **AxiomVR4TM Security System**

2 Automatic Road, Suite 108 Brampton, Ontario Canada L6S 6K8

### **Number: 102 AxiomVR4™ Registration/Activation**

**AxiomVR4TM Professional Security System with the upgrade version 5.3.6R4** and **AxiomVR4TM Enterprise System with the upgrade version 5.3.7R4** software comes with 14 days trial license, after which the system will not run unless user registers with RBH and activates the License.

Please note that licensing is tied to the hardware of the PC that the software is installed on. If you make changes to the hardware, the license will no longer be valid. Please ensure that your hardware setup is as required for the system before you register/activate.

Registration and Activation can be done any time during the trial period as well. Each site should register with RBH before activating their license.

User needs to sign in to AxiomV version 5.3.6/5.3.7R4 to be able to Register/Activate the software.

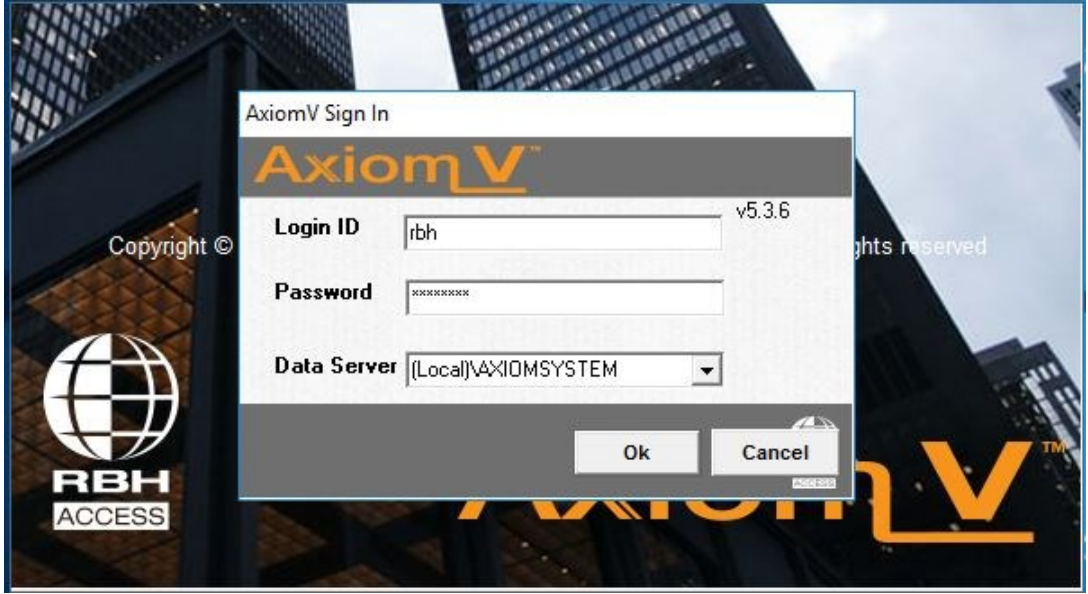

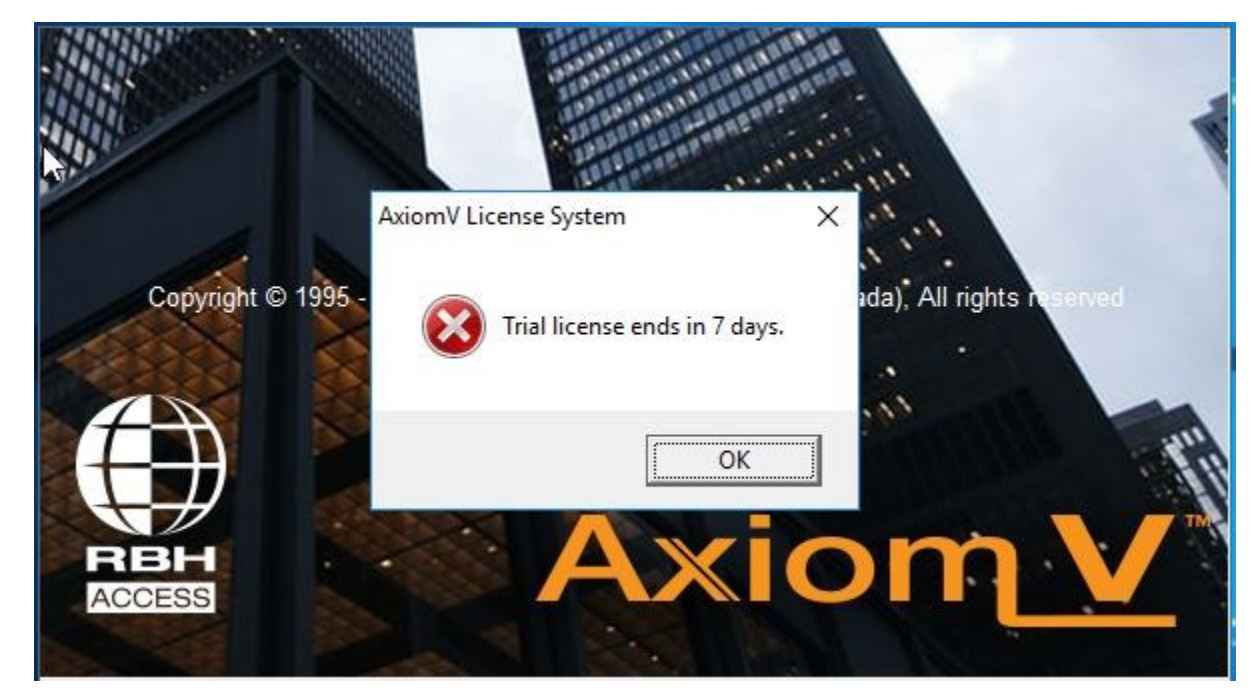

A successful log in will either pop up the message about Trial license.

Or if the trial license is already expired, will pop up:

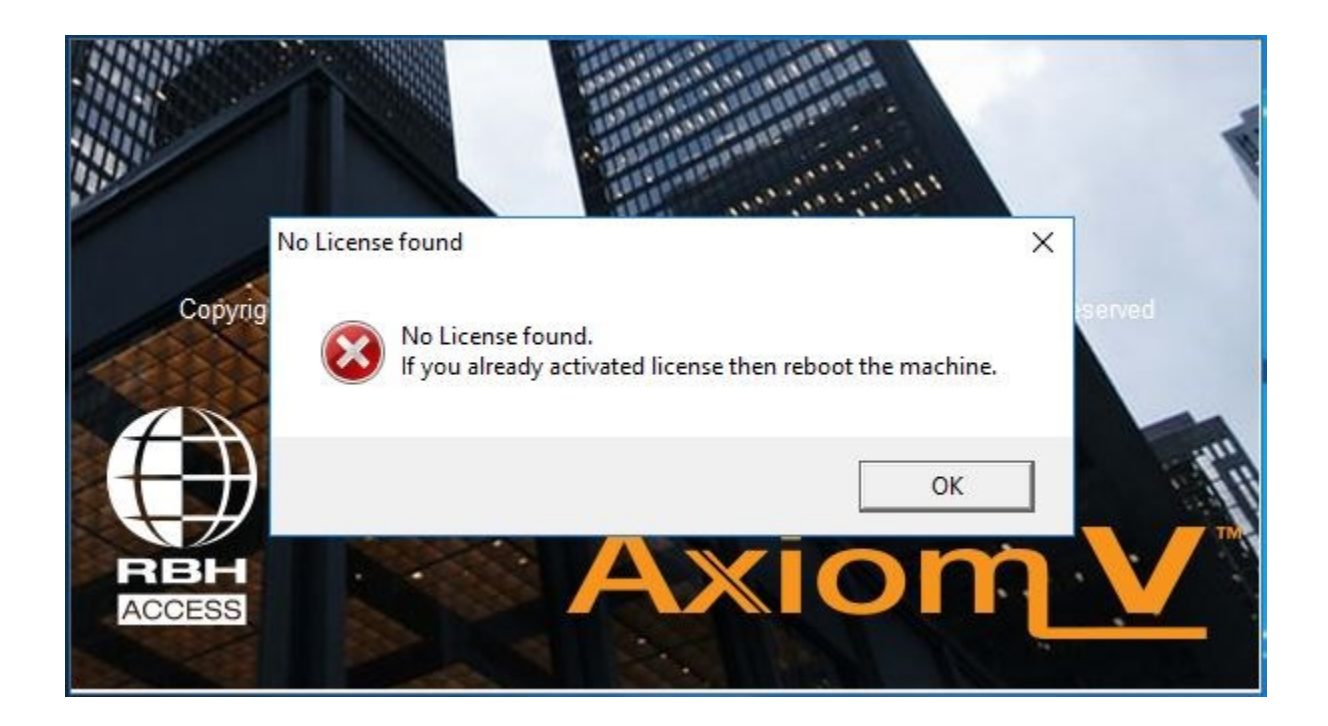

Clicking OK for the first option will bring up the AxiomVR4 Security System, and clicking OK on second option will bring up Registration/Activation window.

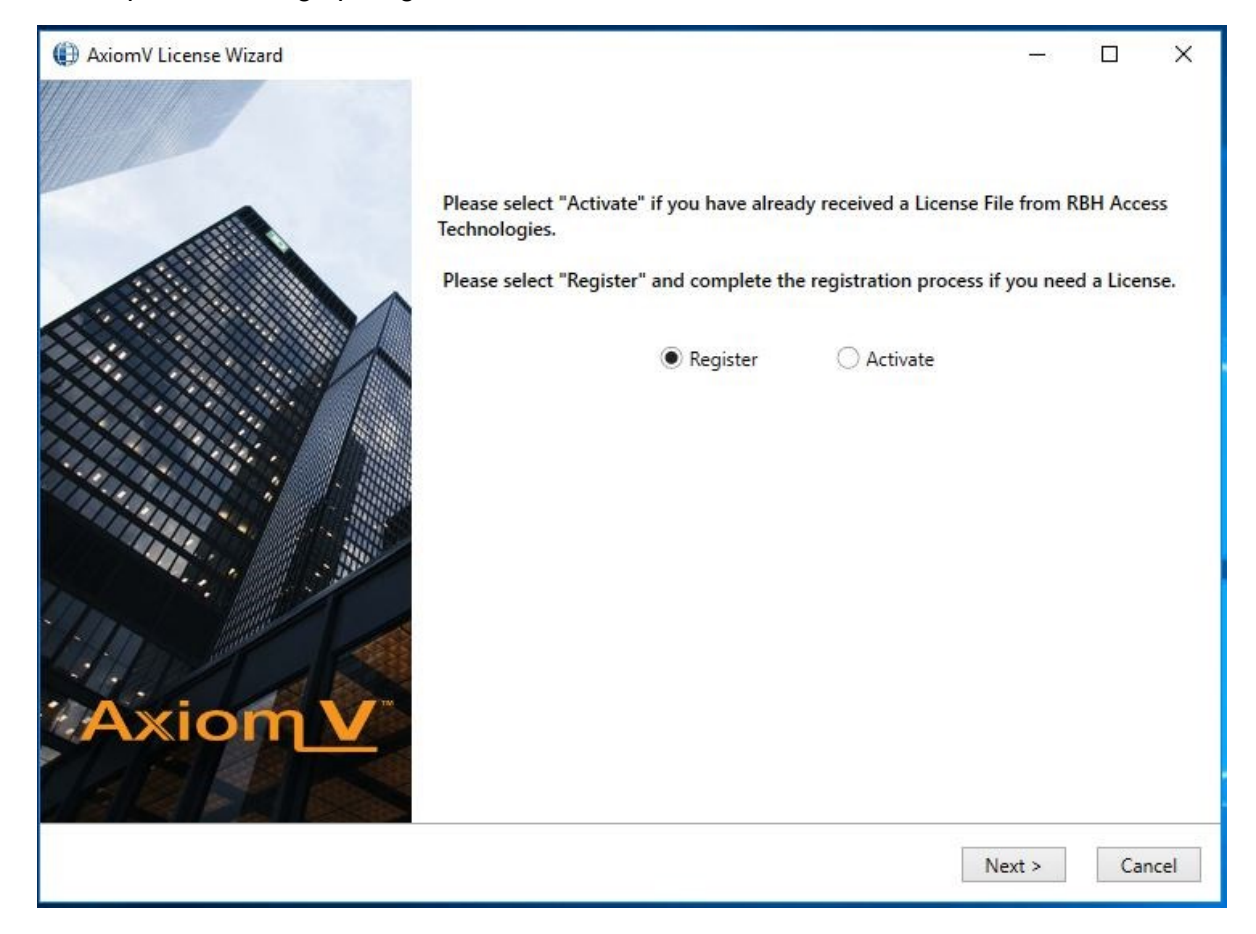

*Registration/Activation* can also be done through the *Help* menu.

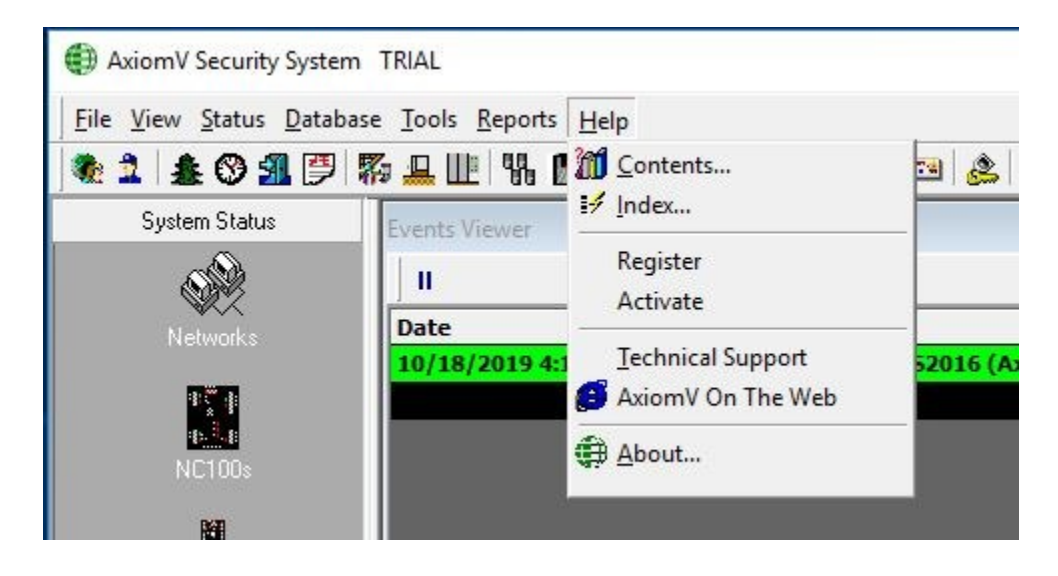

Through the **Help** menu also, you can choose to *Register* or *Activate.*

# **You may need** *to Reset toolbar* **from the** *Tools* **menu, if** *Register/Activate* **are not showing in** *Help* **menu.**

Users need to register the site with RBH along with requesting a license.

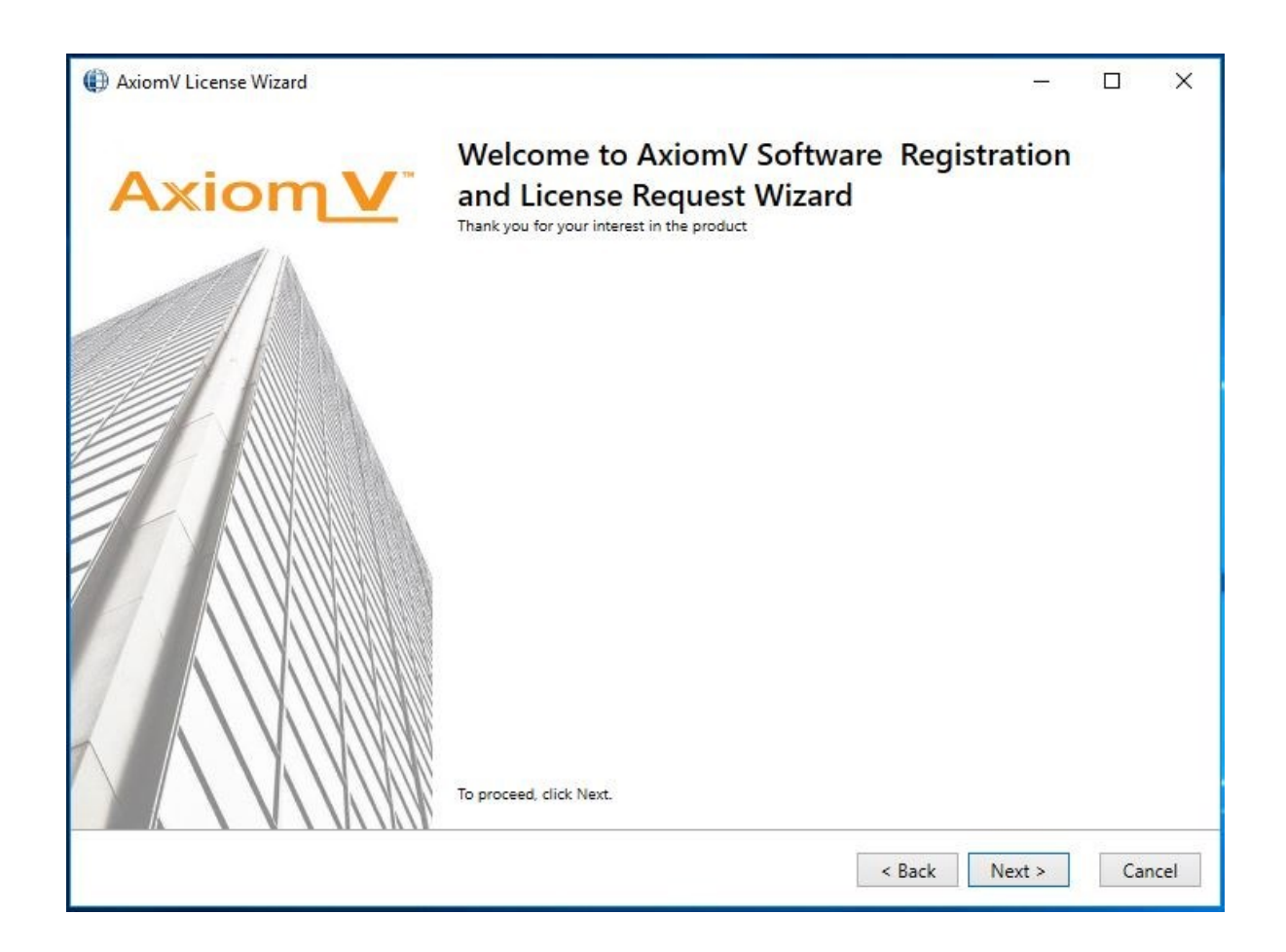

Click *Next* to open the window for selected option.

#### **Registration**

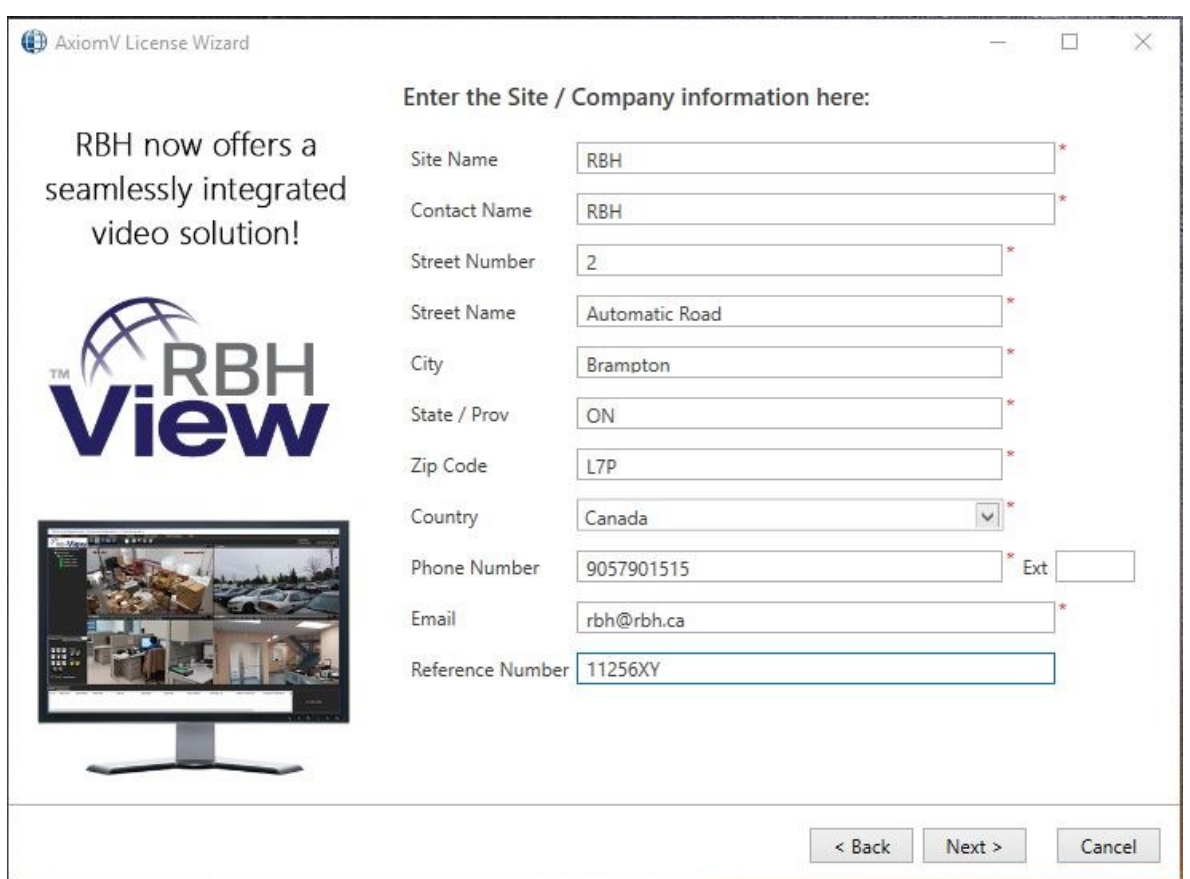

Enter the required information for Site/Company, and click *Next* to provide Dealer and Distributor (optional) information to RBH.

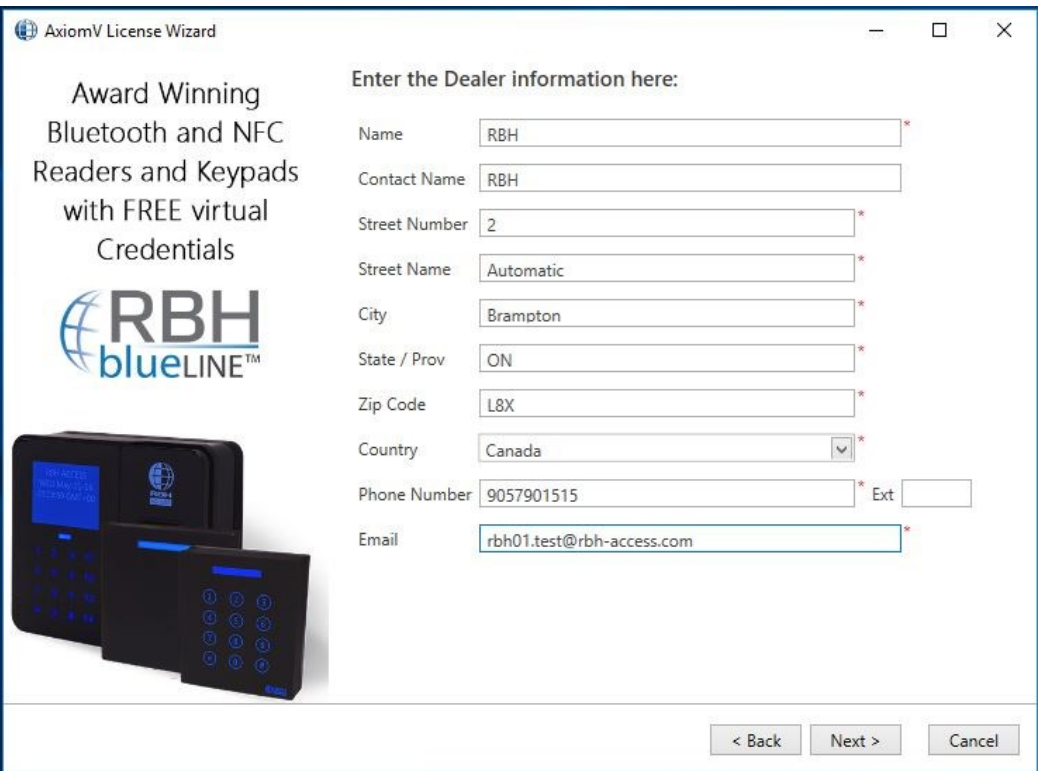

And

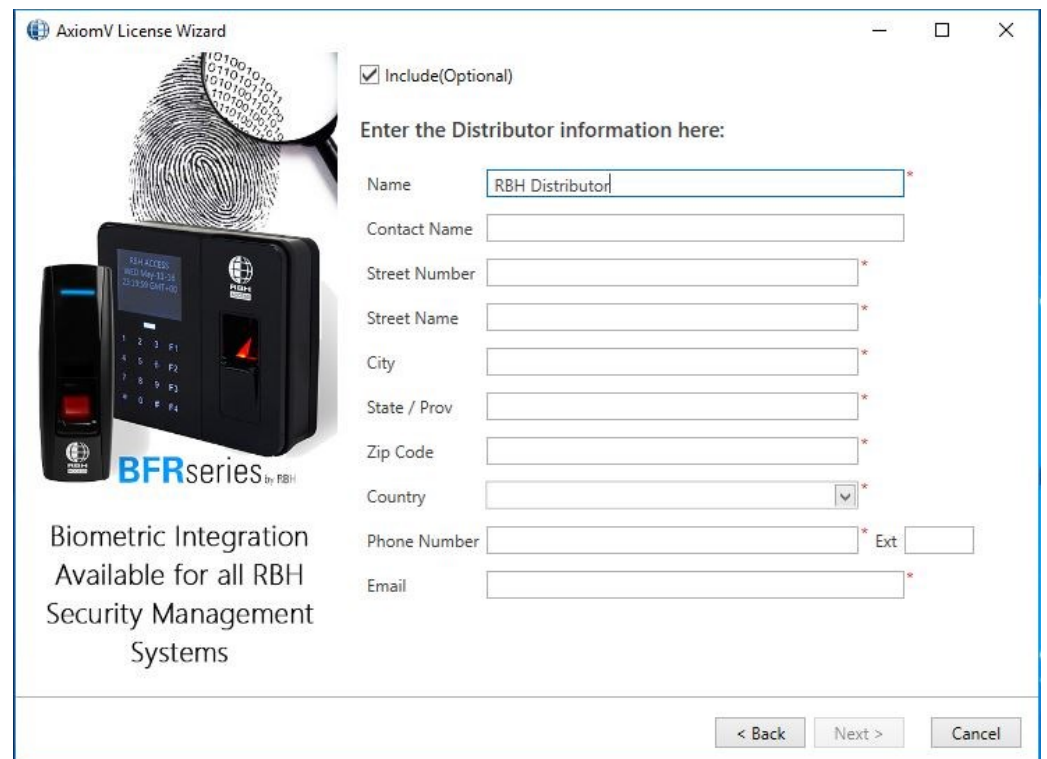

Click *Next* to select the location to save *Registration* and *License Request* files to send to RBH.

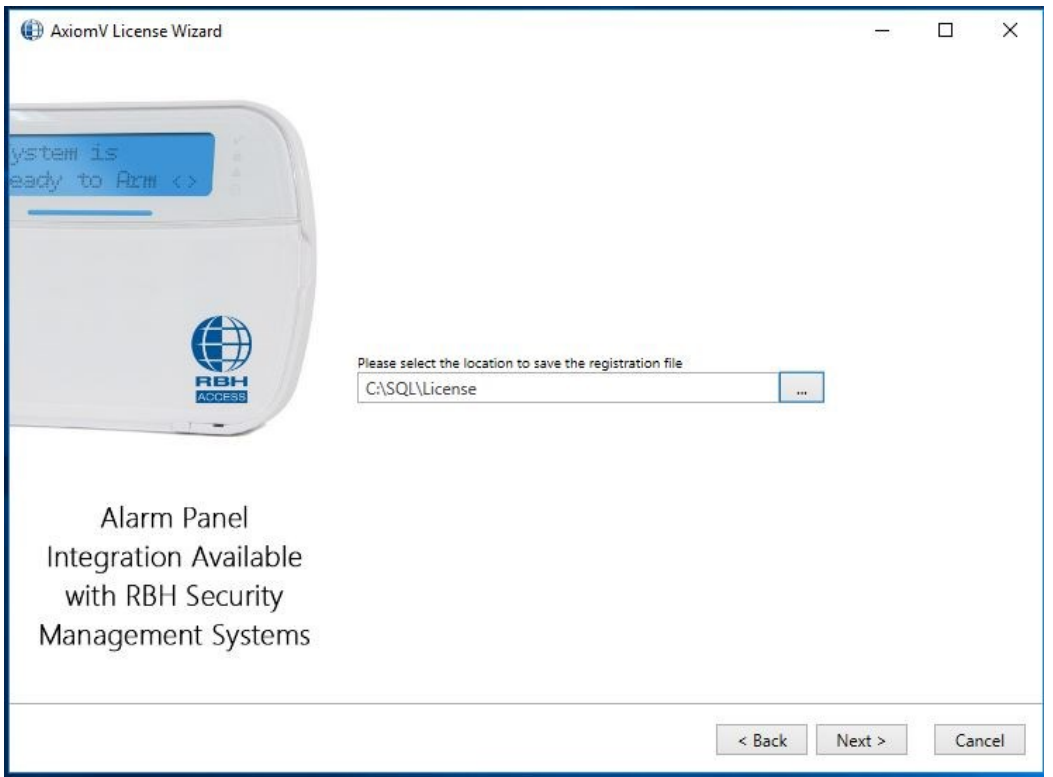

Click *Next* to be able to select email option to send the registration and License Request files directly through email.

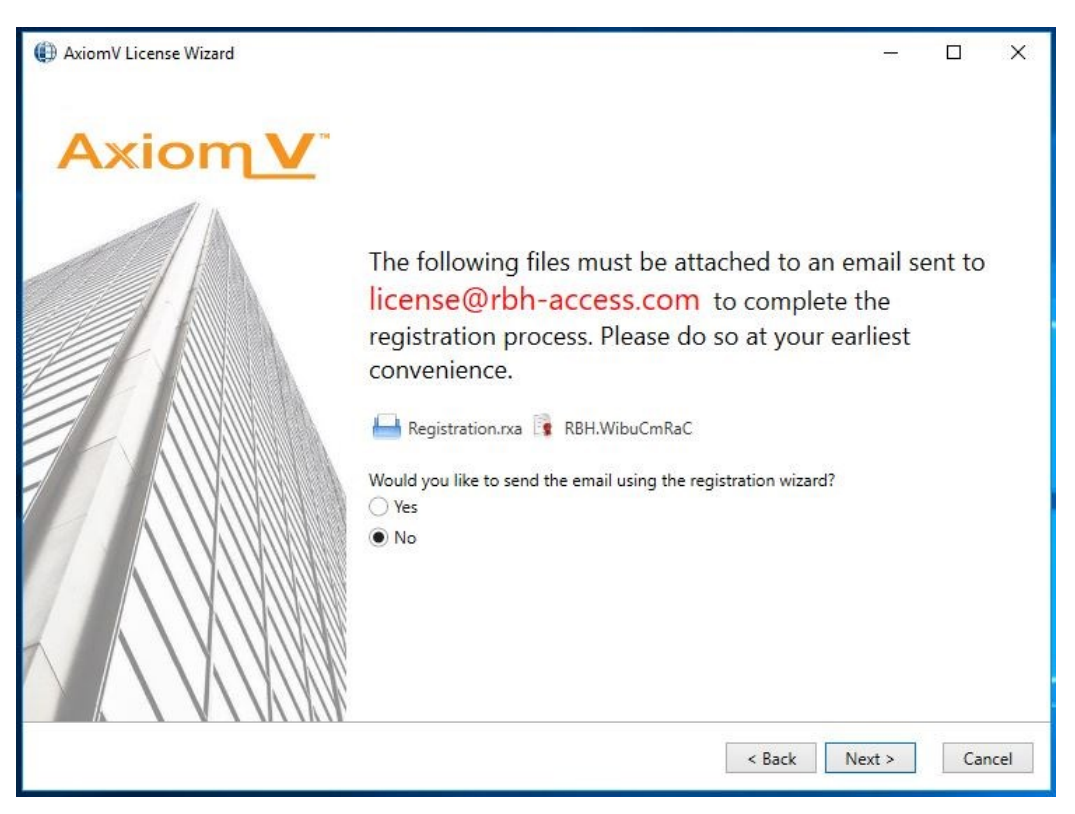

If selected *Yes* option, it will load the next page to fill in your email information, otherwise will save them in location selected.

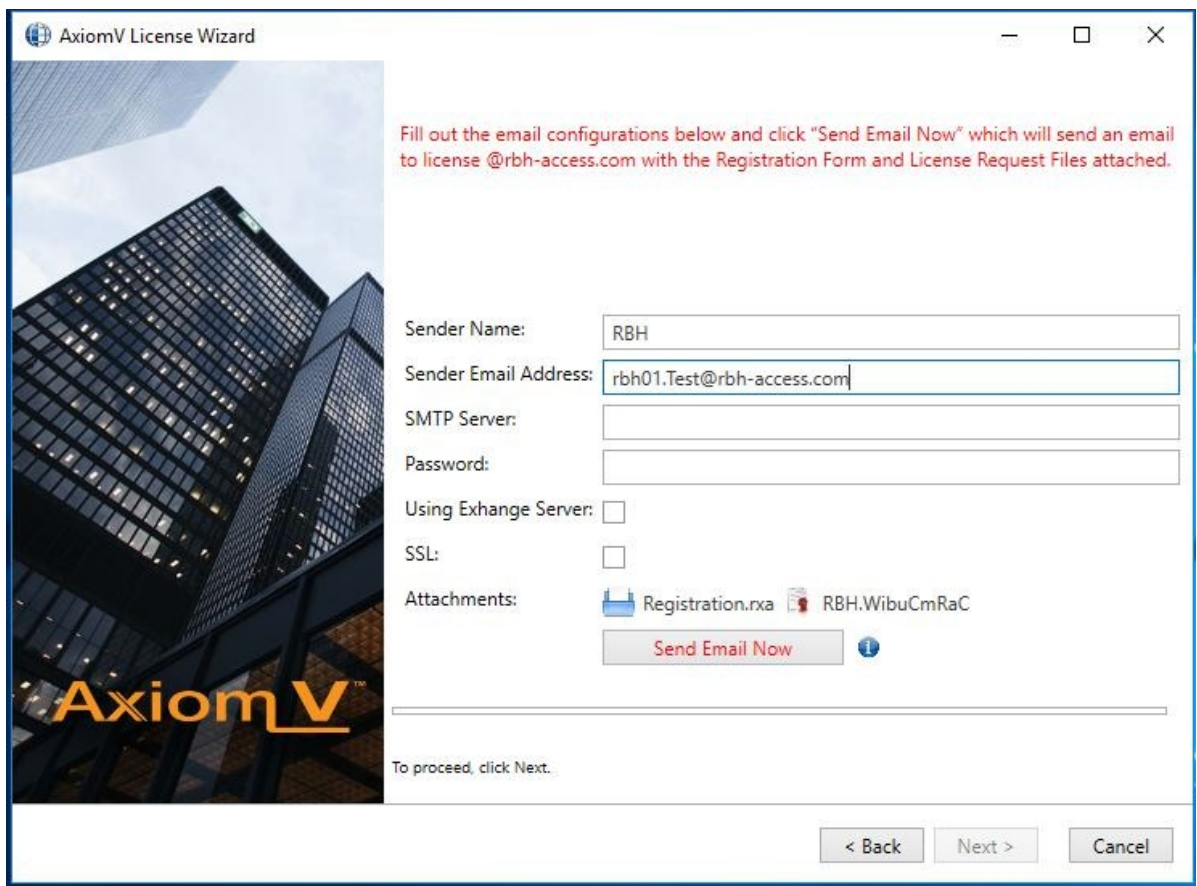

Click on *Send Email Now* button after filling in the required information.

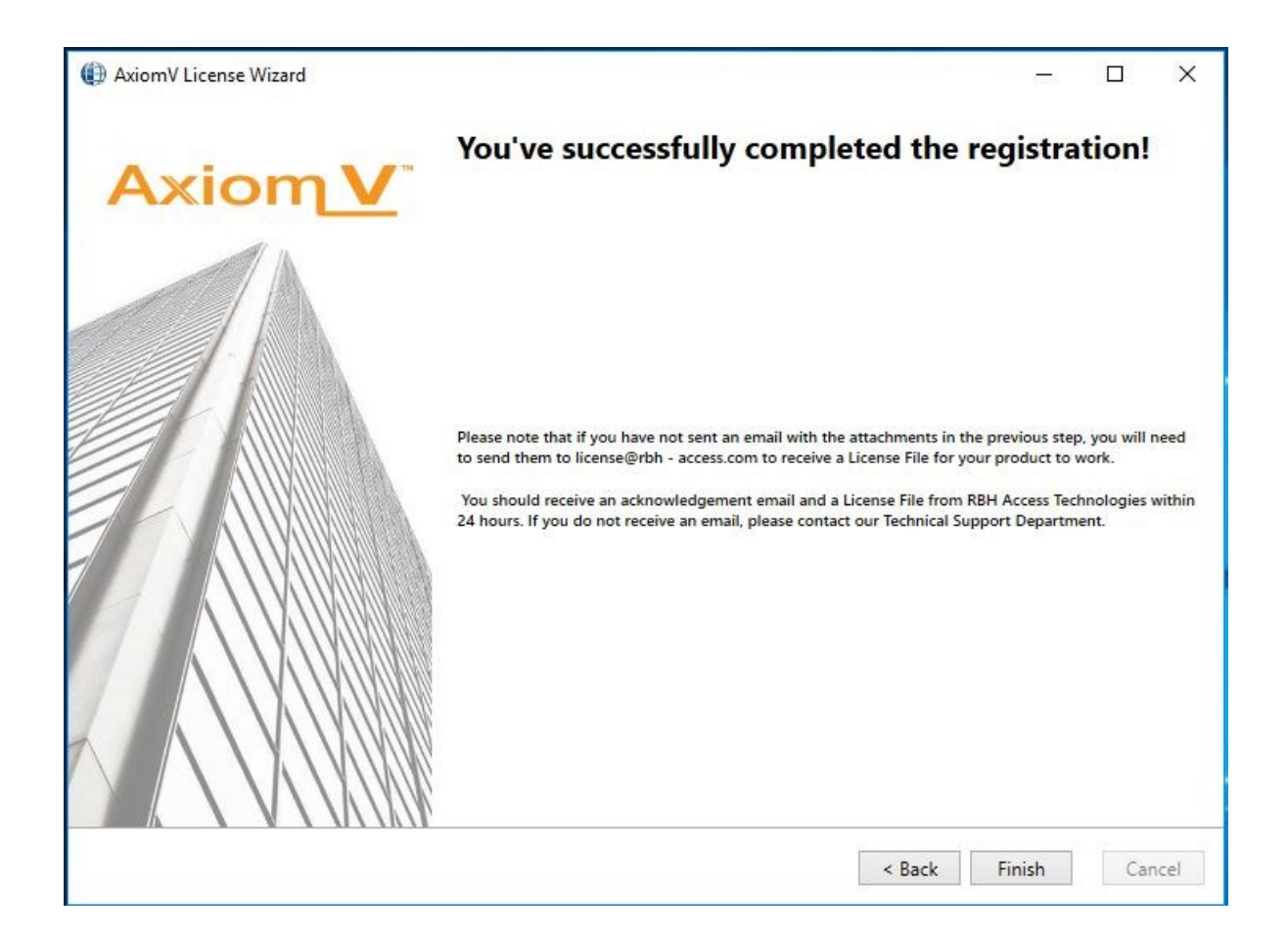

Click *Finish* and provide RBH the *Registration* (.rxa), and *License Request* (.WibuCmRaC) files. Once RBH receives the request they will send activation file for your AxiomVR4™ system.

#### **License Activation**

Click on Help> Activate to bring up License Activation window.

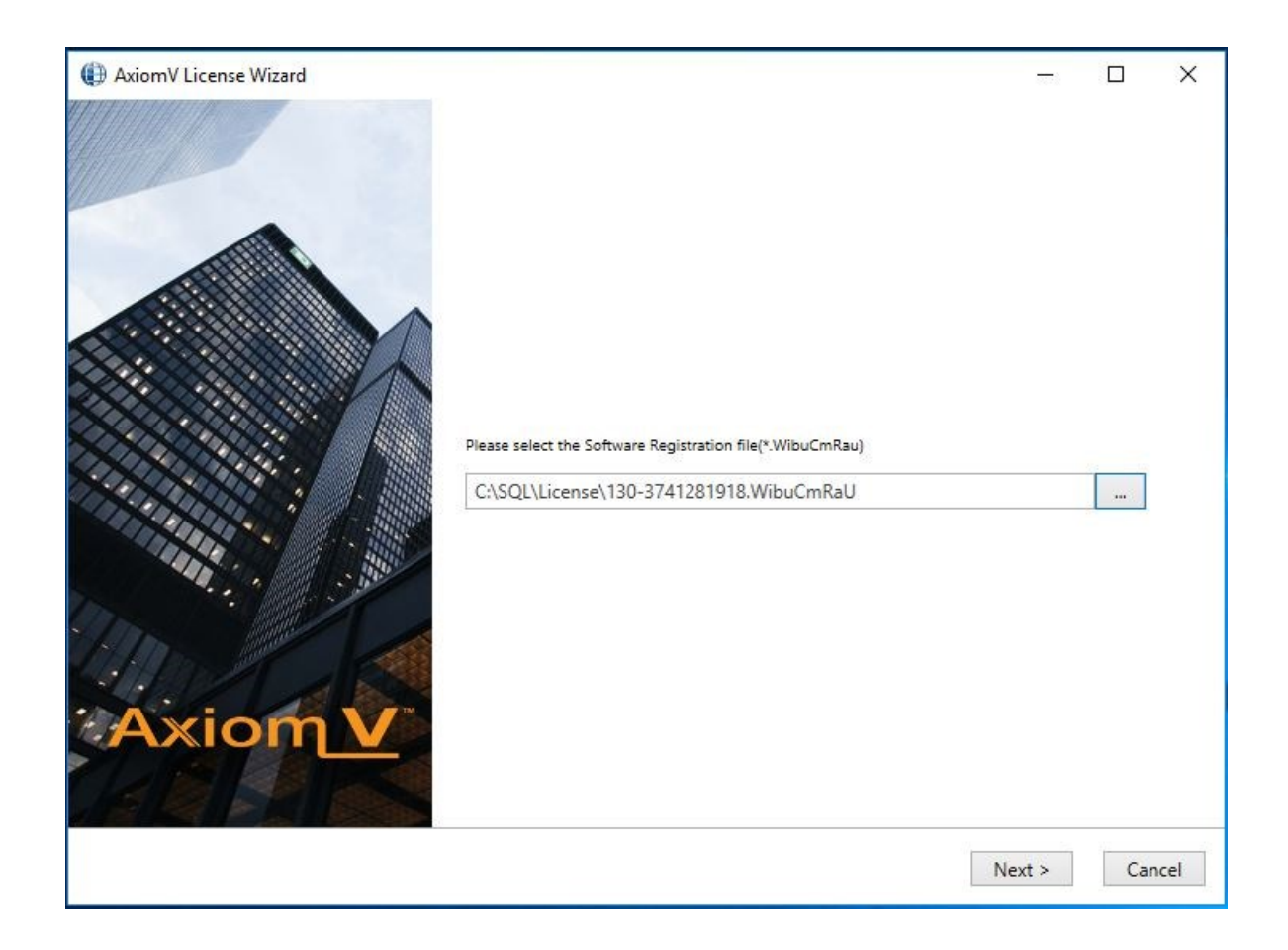

Select the license (.WibuCmRaU) file to activate the license and click on *Next.*

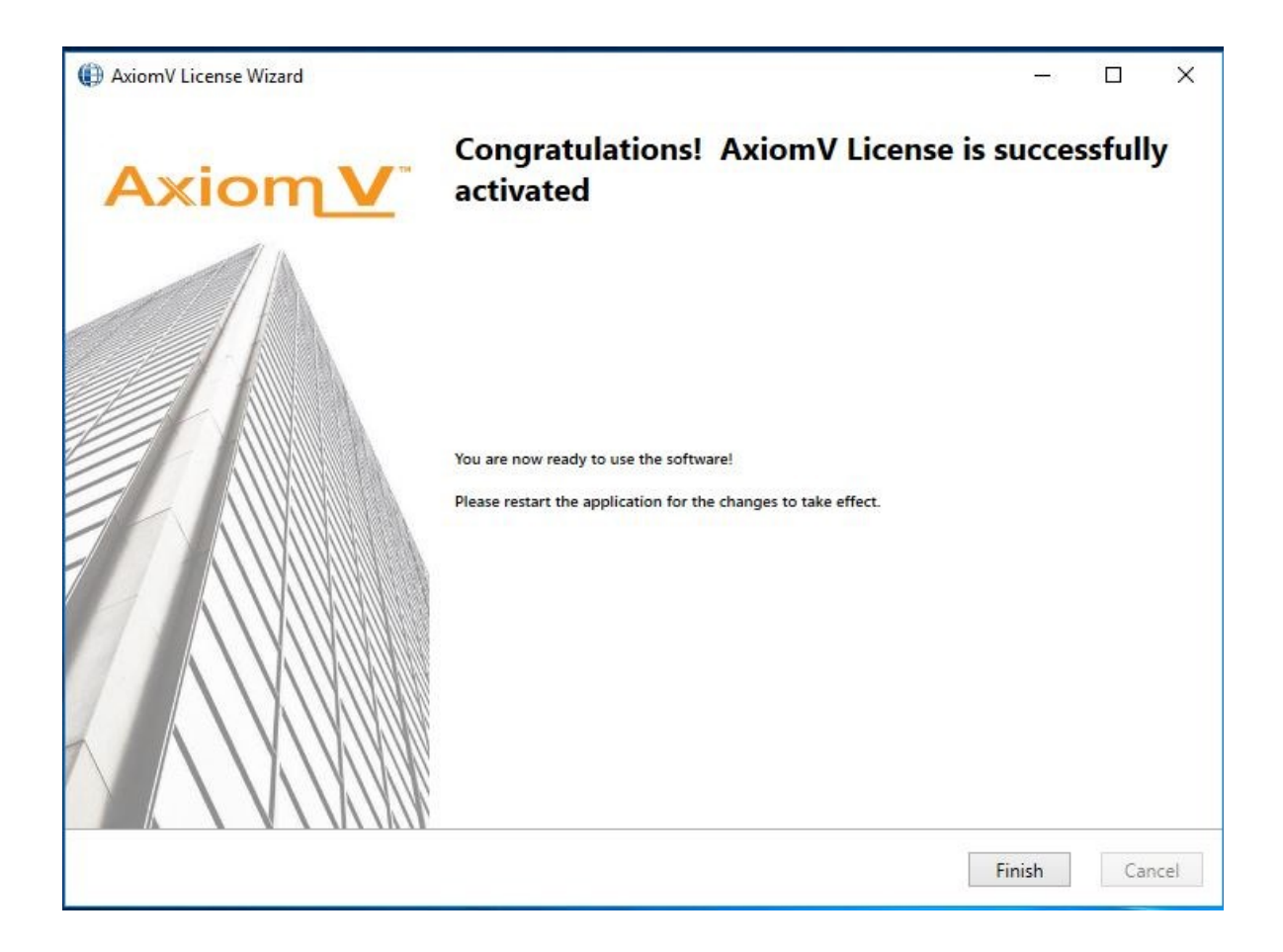

Click *Finish* to get out of Activation wizard.

Your License is now activated.

Log back in to AxiomV™ Security system to be able to access all the options available in your application as per your License.

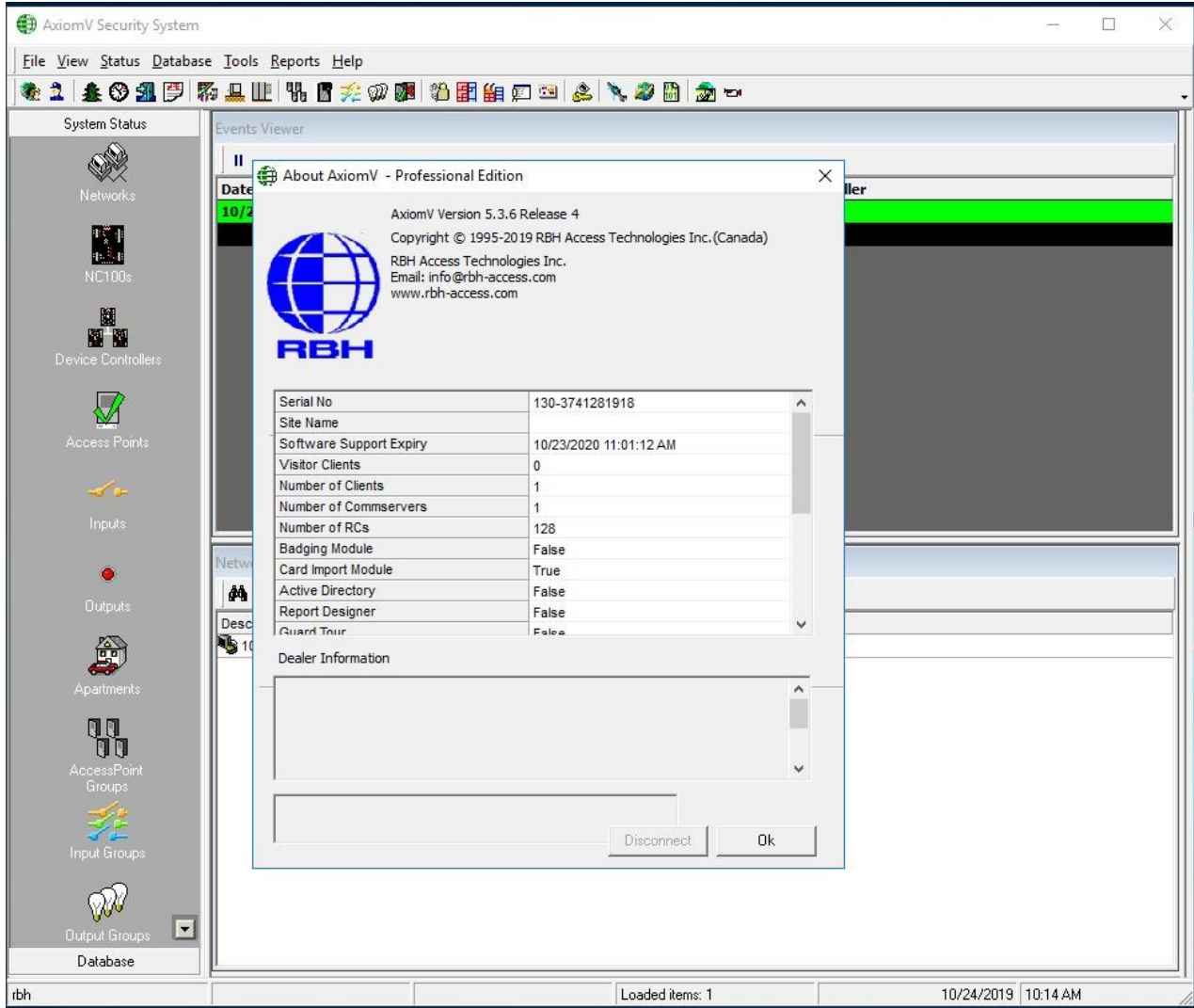

Clicking on *About* option from *Help* menu shows the license information along with Software Support Expiry date.